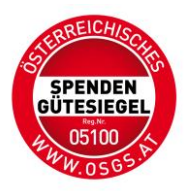

## **Anleitung zur Verlängerung des Spendengütesiegels für NPOs**

- 1) Öffnen Sie [www.osgs.at](http://www.osgs.at/)
- 2) Unter dem Reiter: Für Spendenorganisationen klicken Sie auf den Punkt ZUM LOGIN BEREICH.
- 3) Loggen Sie sich mit Ihrer E-Mail-Adresse und dem einmaligen Passwort aus der E-Mail vom 30.03.2023, welches Sie von [noreply@spendenguetesiegel.at](mailto:noreply@spendenguetesiegel.at) erhalten haben, ein.
- 4) Zu Ihrer eigenen Sicherheit ersuchen wir Sie, das Passwort gleich nach dem Einstieg zu ändern (Mindestlänge sind 8 Zeichen, bestehend aus zumindest einer Zahl, sowie aus Groß- und Kleinbuchstaben).
- 5) Stammdaten: Bitte kontrollieren Sie alle Stammdaten auf Aktualität und füllen die leeren Felder aus.
- 6) Erst wenn alle Pflichtfelder \* ausgefüllt und die Dateien (Statuten, Logo, etc.) hochgeladen sind, ändert sich Ihr Status.

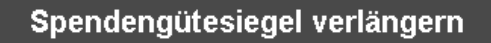

7)

Klicken Sie auf den Button Spendengütesiegel verlängern.

8) Prüfungsauftrag:

## Upload Beilage 3 - Prüfungsauftrag

Bitte bestätigen Sie den Prüfungsauftrag durch den Upload der elektronisch signierten Beilage 3

Drücken Sie auf die Beilage 3, füllen die leeren Felder aus und signieren das Dokument mittels QeS (qualifizierte elektronische Signatur). Speichern Sie das Dokument an einem Ort Ihrer Wahl am PC ab. Achten Sie darauf, alle Felder im PDF auszufüllen und erst dann elektronisch zu signieren.

Falls Sie das Dokument signieren und im Nachhinein noch etwas im Dokument einfügen, macht eine Änderung am PDF selbst die elektronische Signatur ungültig.

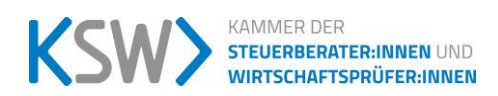

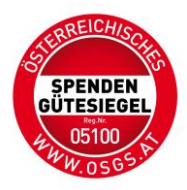

9) Falls Sie keine qualifizierte elektronische Signatur besitzen, gibt es verschiedene Möglichkeiten, diese zu erhalten. Eine davon ist das Angebot von [A-Trust für](https://www.a-trust.at/de/produkte/signaturl%C3%B6sungen_f%C3%BCr_unternehmen/Signatur-box/)  [Unternehmen](https://www.a-trust.at/de/produkte/signaturl%C3%B6sungen_f%C3%BCr_unternehmen/Signatur-box/) und eine andere die [ID-Austria.](https://www.oesterreich.gv.at/id-austria.html) Bitte signieren Sie die Dokumente immer mit sichtbarer Bildmarke auf der A-Trust Seite, da ansonsten die Signatur unsichtbar ist und die spezielle Überprüfung einen Mehraufwand für uns bedeutet.

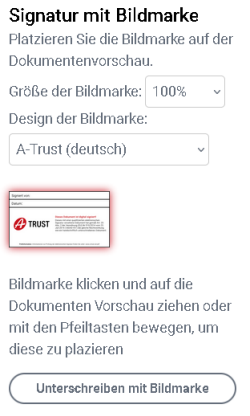

10) Nun können Sie die signierte Beilage 3 hochladen, indem Sie auf das Feld-Datei auswählen- klicken.

Elektronisch signierte Beilage 3\*

Datei auswählen

11) Prüfer:in: Suchen Sie nach dem Namen (Nachnamen) Ihres Prüfers/Ihrer Prüferin oder der Kanzlei.

Geben Sie bitte auf jeden Fall die E-Mail-Adresse Ihres Prüfers/Ihrer Prüferin ein.

12) Nun ist es soweit, Sie können die Beauftragung absenden. Ihr:e Prüfer:in/Ihre prüfende Kanzlei erhält eine Benachrichtigung über den Prüfauftrag.

Hinweis: Ihr Jahres – und Finanzbericht sollten demnächst fertiggestellt werden, damit Ihr:e Prüfer:in diese Dateien hochladen und an die KSW übersenden kann.

- 13) Sobald Ihr:e Prüfer:in/Ihre prüfende Kanzlei die Beauftragung angenommen hat, erhalten Sie eine Benachrichtigung per Mail zu Ihrer Kenntnisnahme.
- 14) Erst wenn Ihr Prüfer/Ihre Prüferin/die prüfende Kanzlei die gesamte Prüfung abgeschlossen hat, erhalten Sie eine weitere Benachrichtigung per Mail: Ihr Antrag zur Prüfung wurde durch den Prüfer/die Prüferin bewilligt.
- 15) Klicken Sie auf den Link in der Mail, um wieder zum Portal zu gelangen.
- 16) Loggen Sie sich mit Ihren Zugangsdaten ein.

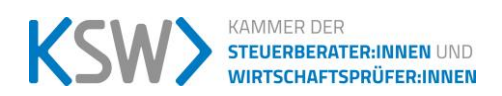

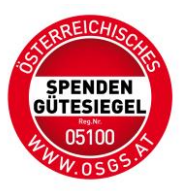

## 17) Klicken Sie nun auf Button: ANTRAG STELLEN

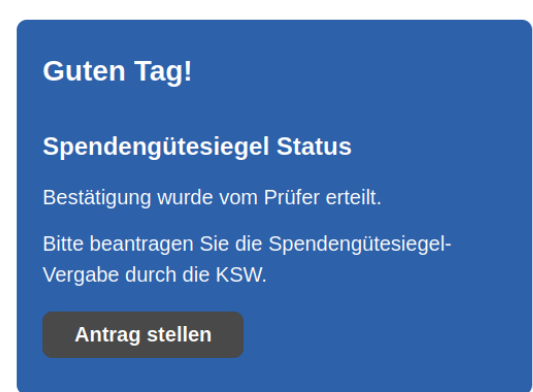

18) Füllen Sie die leeren Felder der Beilage II – Antrag auf Vergabe des OSGS aus und signieren das Dokument mittels QeS (qualifizierte elektronische Signatur).

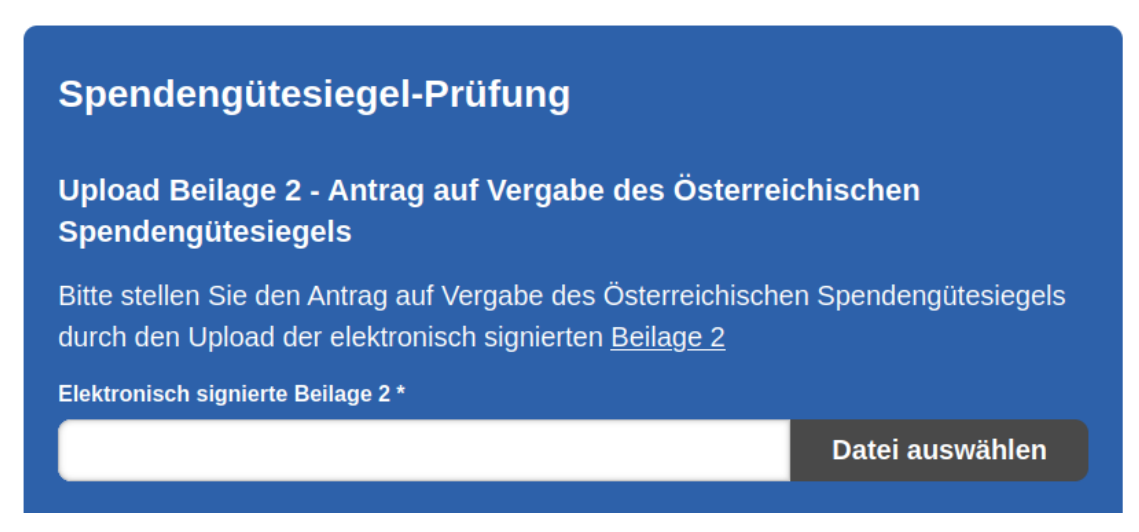

- 19) Nun können Sie die Antragsstellung absenden. Sie erhalten die Benachrichtigung, dass die Prüfung abgeschlossen wurde. Antragsbearbeitung durch die KSW.
- 20) Nachdem die KSW die Bearbeitung durchgeführt hat, erhalten Sie eine Benachrichtigung zur Zahlung der Bearbeitungsgebühr (die Höhe der Bearbeitungsgebühr ist auf der OSGS-Homepage – für Spendenorganisationen – Wie erhalte ich das Spendengütesiegel ersichtlich).
- 21) Nachdem Sie die Bearbeitungsgebühr überwiesen haben und bei der KSW Ihre Überweisung eingegangen und bestätigt wurde, erfolgt das Verlängerungsschreiben (Achtung: dies dauert immer einige Tage).
- 22) Sie erhalten eine Benachrichtigung per Mail, mit dem Hinweis, dass das Verlängerungsschreiben im Portal abrufbereit ist.

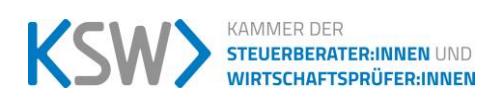

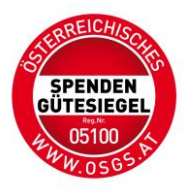

Weitere Hinweise:

Beilagen: Die ausfüllbaren Beilagen zum Kooperationsvertrag sind auf der OSGS – Homepage unter dem Reiter FÜR SPENDENORGANISATION – KOOPERATIONSVERTRAG UND UNTERLAGEN abrufbar.

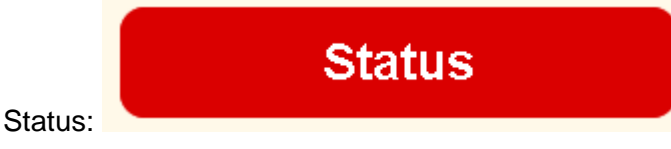

Hier können Sie jederzeit Ihren aktuellen Status der Beantragung erfragen.

## Passwort ändern

Passwort ändern:

Sie können jederzeit Ihr gewähltes Passwort ändern.

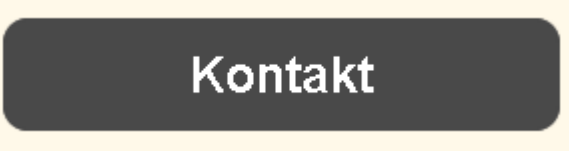

Kontakt:

Mittels Kontaktformular können Sie die KSW, sowie Ihren Prüfer kontaktieren. Achtung: Die Benachrichtigungen sind transparent, also für Sie, Ihren Prüfer und die KSW ersichtlich.

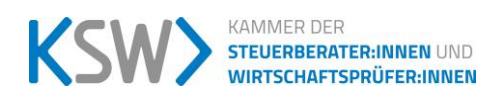